# DsMenu

How to use DsMenu Editor.

**User's Guide** 

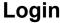

**Login**Log in as New member or Registered member

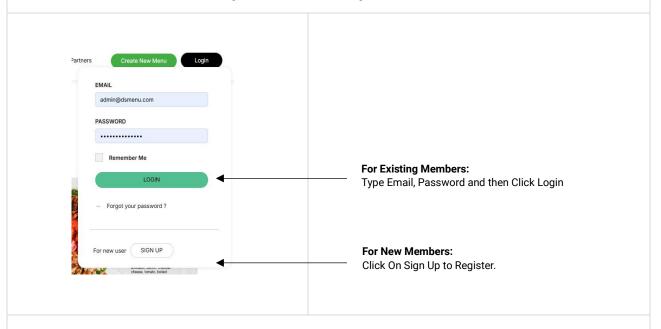

### **Create New Menuboard**

To create a new Menuboard click on "CREATE NEW" from the header section and you will be directed to the following page

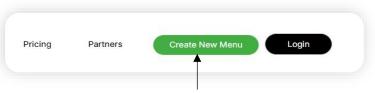

Click Create New button

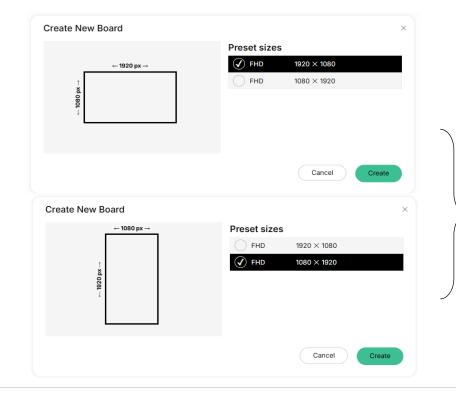

#### **Select Template**

#### **Horizontal Board**

Recommended Full HD 1920x1080

#### OR

#### **Vertical Board**

Recommended Full HD 1080x1920

# **Choose From Template Gallery**

You can choose template as you want to create from our gallery.

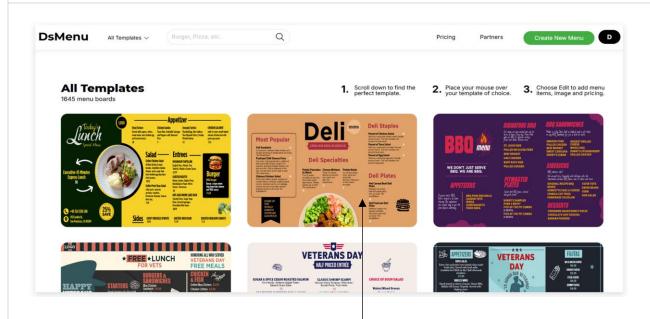

#### **Select Template Design**

Find the specific template you want to edit from the gallery.

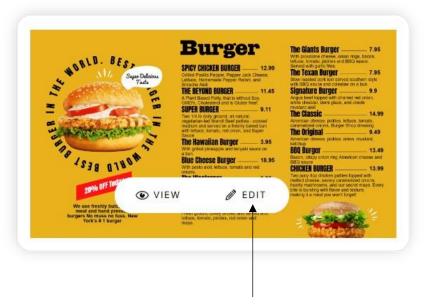

#### **Edit Template**

To edit the template, find it, click "Edit," open the Menuboard Editor, and make your changes.

#### **Create New Menuboard**

Start designing the menuboard from scratch.

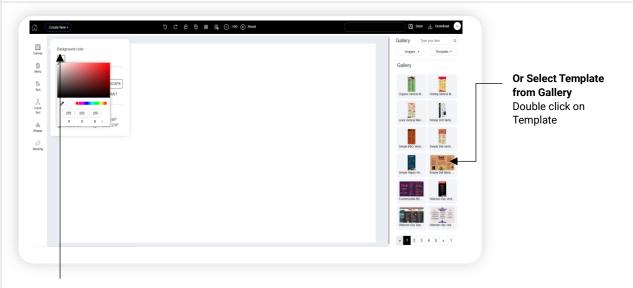

#### **Set Background Color**

Select the background color from the background box, where you can choose from an infinite range of colors.

#### Add Menu Data into the Editor

Menu Data for the Menuboard.

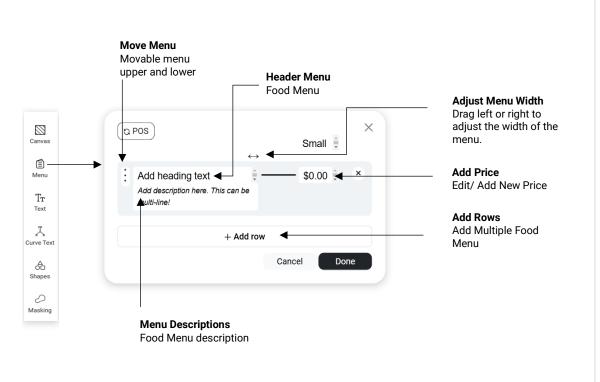

#### **Menu Editor**

All about Menu Data

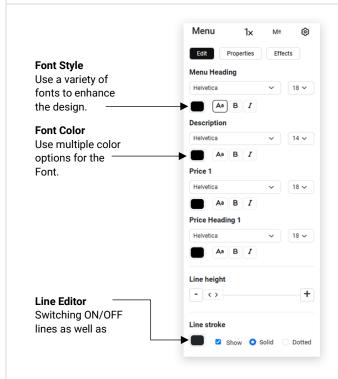

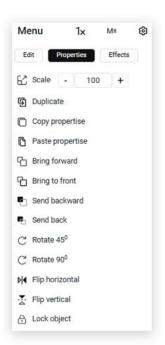

# **Menu Properties**

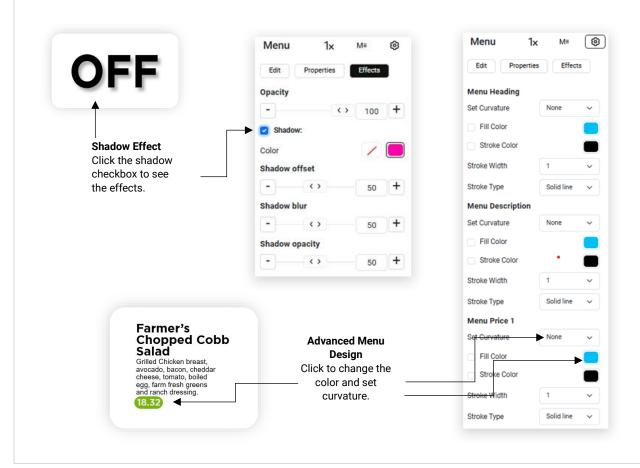

#### Menu Layouts All about Menu Data **Price Column** 1x Menu (3) Select 2, 3 and 4 column pricing Properties Effects Edit Price column 1<sub>x</sub> Price 2<sub>x</sub> Price 3<sub>x</sub> Price ◀ 4x Price Menu M≡ 0 1× Effects Menu layouts Burger Homemade chili, melted cheese, BB0 ranch, caramelized Menu Layouts You can choose different Menu content layouts for perfect designing.

# **Text Editor**

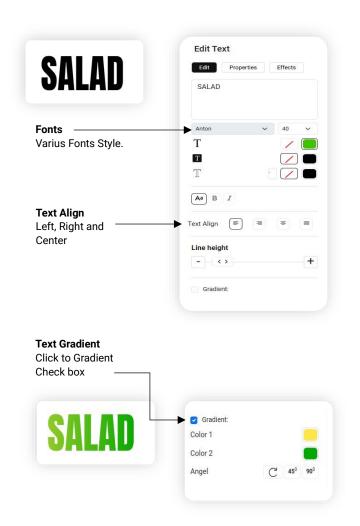

## **Curve Text Editor**

New Feature

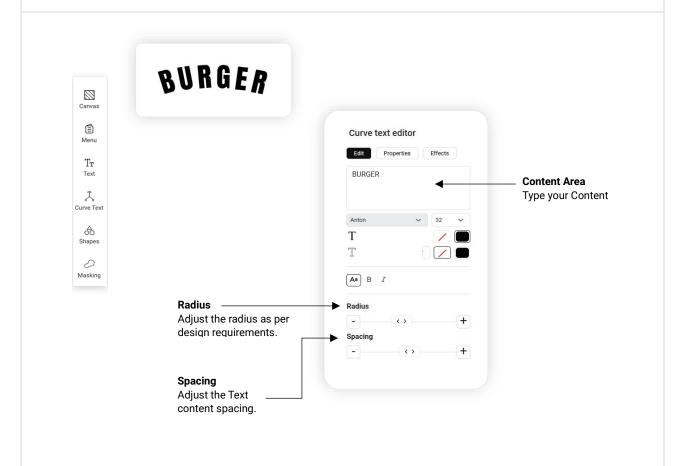

# **Curve Text Example**

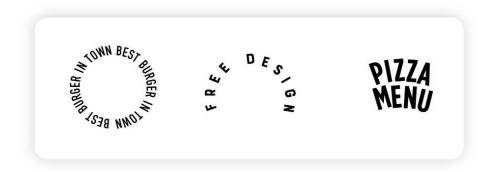

# **Shapes**Fill, Stroke and Gradient Effects

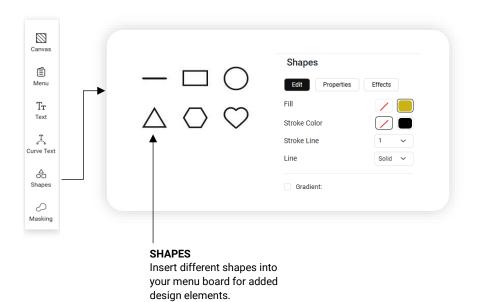

# **Images Gallery**

Inserting Image on menu board.

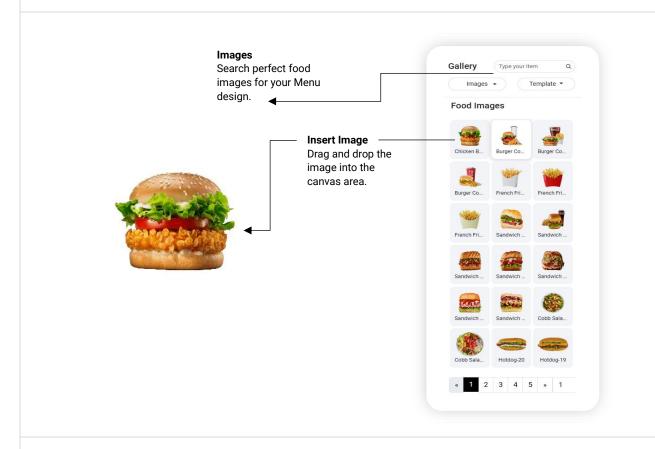

# Upload Image Upload the image from computer

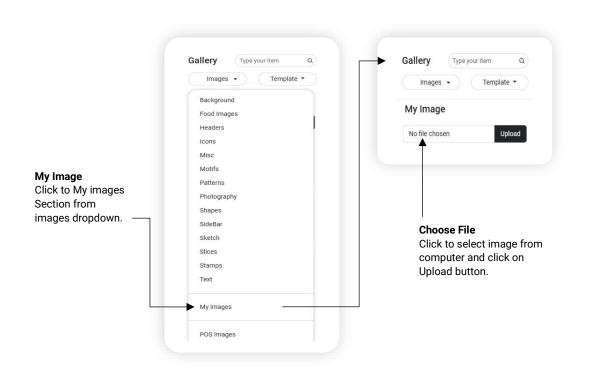

# **SVG** Icon

To insert an SVG icon on the menu board.

**Fill** Icon with Fill color

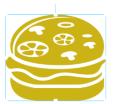

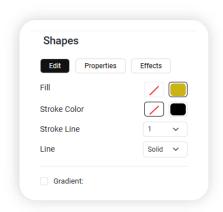

**Stroke** Icon with Stroke color

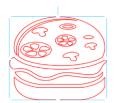

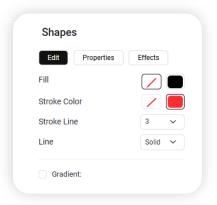

**Gradient Fill**Gradient color effect for the icon.

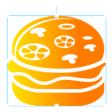

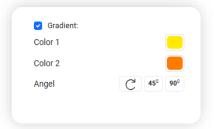

# **Save Menuboard** How to Save the Menuboard Save 赴 Download Save Click to save the Menuboard. Menu board name Enter Menu Name **First Time Save** Enter the menuboard name and save it. **Download** Save 👃 Download **Menuboard Downloads** JPEG, PNG, PDF and Download menu board Unique URL PNG (1920 x 1080) and $\overline{\mathbf{A}}$ œ. **JPEG** (1920 x 1080) ⅎ **PDF** (1920 x 1080) https://dsmenu.com/m/M80520 **Unique URL** URL for Smart TV/ Internet TV PNG PDF : M80520 : 1920×1080 Created: 14 Nov 2024 Modified: 14 Nov 2024 Expired : 14 Nov 2025 Label As

# **Playlist**Design slide show menuboards

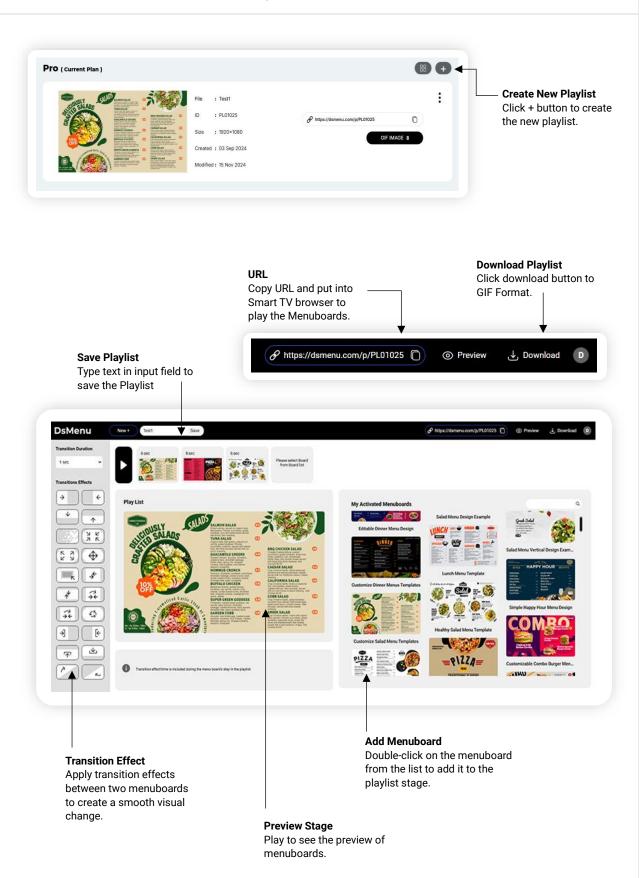

### Screen

One link for lifetime

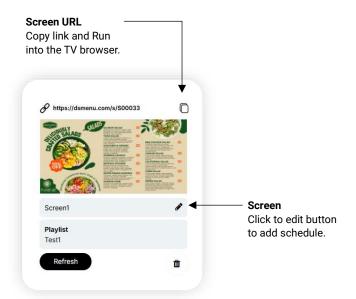

#### **Screen Name** Screen Name for the

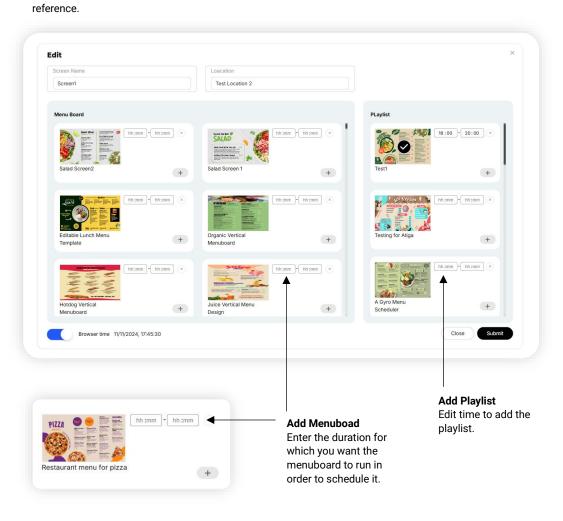

### **THANK YOU**

If you need any further assistance please write to us at : info@dsmenu.com